• • • • • • • • • •

## Everything You Need to Know About USB and Serial Interfaces

by N6TV

April 20th, 2021

#### **Presentation Overview**

- Legacy PC Serial Ports
- USB Ports and Devices
- USB-to-Serial Adapters
- Using the Windows Device Manager
- Managing Serial Port Numbers
- Using Serial Ports for CW / FSK / PTT Keying
- Sharing Serial Ports
- USB Sound Cards
- Q & A

### Legacy PC Serial Ports

- Originally a 25-pin male D-SUB connector (DB-25M), used with dial-up modems
- Smaller 9-pin male serial connector became standard (DE-9M) for serial, DB-25F for printers

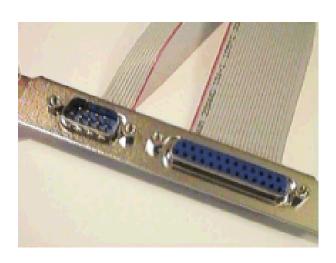

## Life was Simple

- One or two male DE-9 connectors on PC
- Accessed as COM1: or COM2:
- One DE-9 "CAT" or "RS232" connector on radio
  - Female: Elecraft IC-7700 & IC-7800

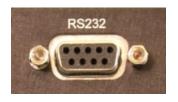

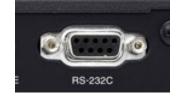

Male: Yaesu Kenwood

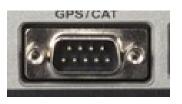

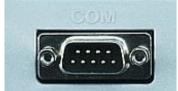

## Computers "Improved"

- "Real" serial and parallel ports disappear, replaced by USB ports
- Radios (until recently) still had 9-pin serial ports
- Peripherals are still using 9-pin serial ports
  - RemoteRig boxes, Rotator controllers, SteppIR antenna controllers, some band decoders, etc.
- Common Solution: USB-to-Serial adapters

#### USB 2.0 and 3.0 Ports

Standard connector on most PCs and MACs

PC:

Radio:

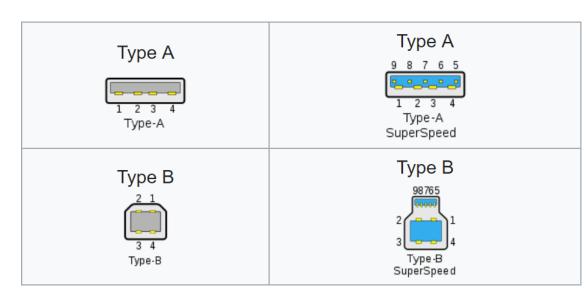

### **USB-to-Serial Adapters**

#### Reliability and Compatibility Varies Greatly

- 1. Edgeport Excellent, stable, supports MMTTY directly
- 2. Eltima Included with microHAM interfaces
- 3. FTDI very good, stable, requires EXTFSK for MMTTY. Used internally by Elecraft K3 & K4.
- 4. Silicon Labs (built in to Icom, Kenwood, Yaesu)
- 5. Prolific AVOID! Uninstall drivers, recycle.

## Digi International Edgeport/4

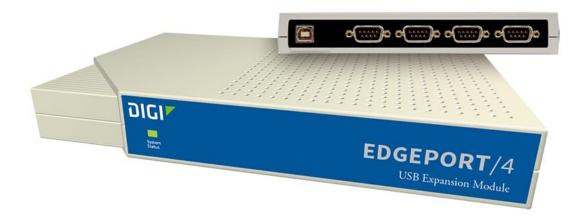

- One USB 2.0 Type B connector
- Four independent DE-9M serial ports
- Windows automatically finds and installs drivers

## Digi International Edgeport/8

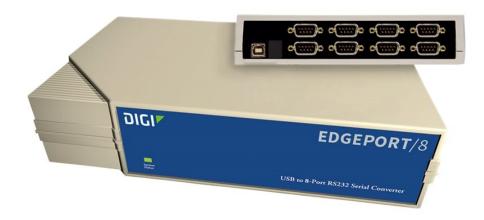

- One USB 2.0 Type B connector
- <u>Eight</u> independent DE-9M serial ports
- Windows automatically finds and installs drivers

StarTech.com ICUSB2324I 4-Port FTDI

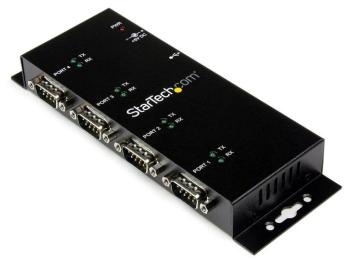

- One USB 2.0 Type B connector
- Four independent FTDI DE-9M serial ports
- Separate 5V Power Supply

# StarTech.com ICUSB2328I 8-Port FTDI

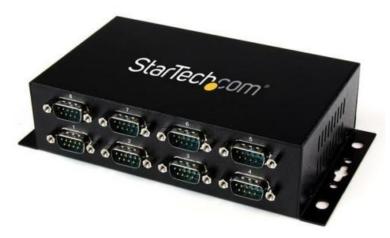

- One USB 2.0 Type B connector
- <u>Eight</u> independent FTDI DE-9M serial ports
- Separate 5V Power Supply

#### microHAM uses Eltima drivers

#### microHAM MK2R+

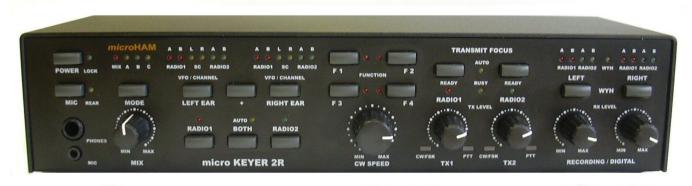

- One USB Type B connector
- Custom Eltima serial port device drivers
- Custom cables for transceiver ports
- Virtual serial ports created by microHAM "Router"

# Recommended FTDI USB-to-Serial Adapters

**FTDI CHIPI-X10 - \$17** 

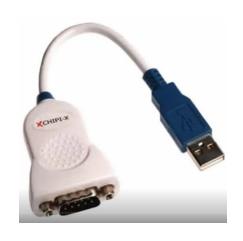

GearMo 2-port - \$30

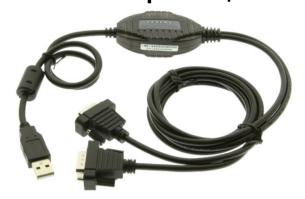

GearMo 4-port - \$40

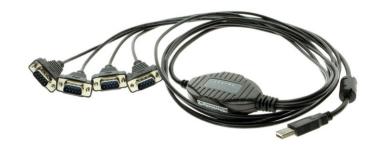

## Prolific USB-to-Serial Adapters

- Widely available, cheap (but many counterfeits)
- Prolific Device Driver does not play well with others
- Please DO NOT USE them, ever
- Uninstall any Prolific device drivers with Device Manager
- Devices often look like this:

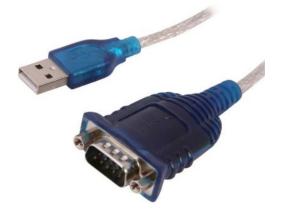

# Connecting USB-to-Serial Adapters

- Connect FTDI, Elecraft, or Edgeport device to PC
- Windows (usually) locates and installs appropriate device driver(s)
- COM port numbers assigned sequentially
- Use Windows Device Manager to view assigned COM Port number
- COM port number will change if you connect a device to a different USB Hub (e.g. from USB 2.0 port to USB 3.0 port)

### Connecting USB Radios / Devices

- Important: Install the manufacturer's device driver first, then connect the device
  - Icom, Kenwood, Yaesu, microHAM
  - (Usually not required for Elecraft / FTDI)
- If you forget and connect radio first, use Device Manager to uninstall "Unknown Device", then start over
- COM port numbers assigned sequentially
- COM port numbers can be changed

## Using the Windows Device Manager

- Right click on Windows Start Button

- Click Device Manager -or-
- Windows Key + R (Run): devmgmt.msc
- Important Tip (before Windows 10): Always set the System Environment Variable devmgr\_show\_nonpresent\_devices to 1

# Setting System Environment Variable

 Type "Environment" in Windows Search box or Windows Settings Search box

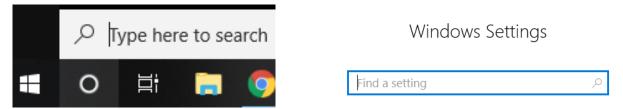

 Click "Edit the System Environment Variables"

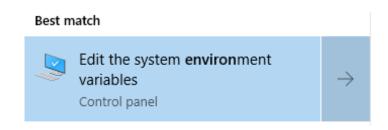

#### Step 1 – Under <u>Advanced</u> tab click Environment Variables...

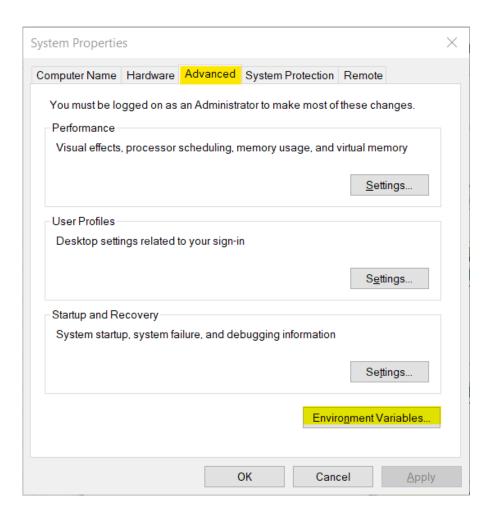

#### Step 2 – Under System variables, click New...

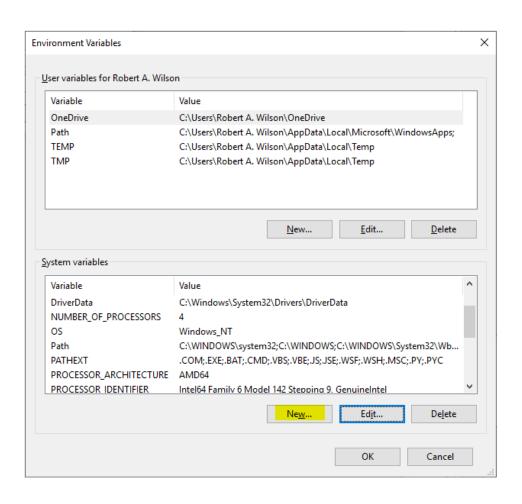

#### Step 3 – Add the new environment variable

Name: devmgr\_show\_nonpresent\_devices

Value: 1

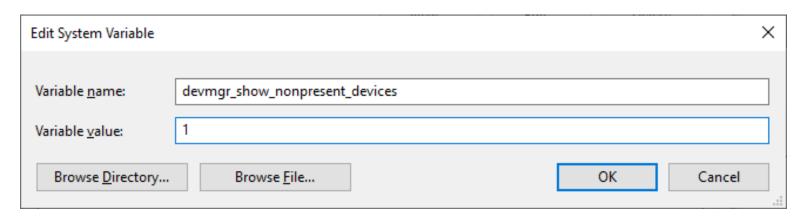

Click OK, then start Windows Device Manager

#### Windows Device Manager

#### Always select View → Show hidden devices

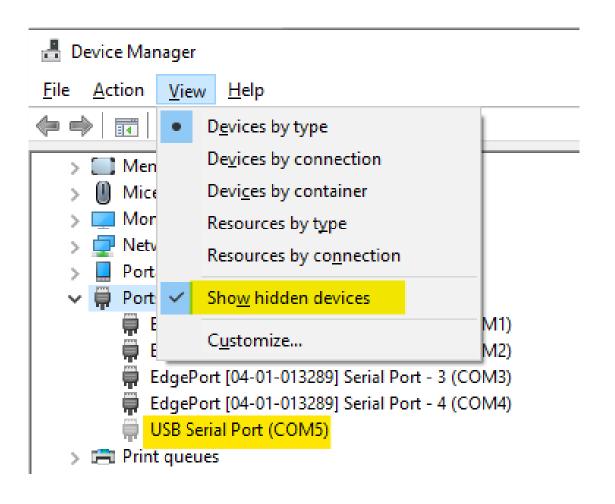

#### Expand <u>Ports</u> section Right click gray (offline) devices, Properties

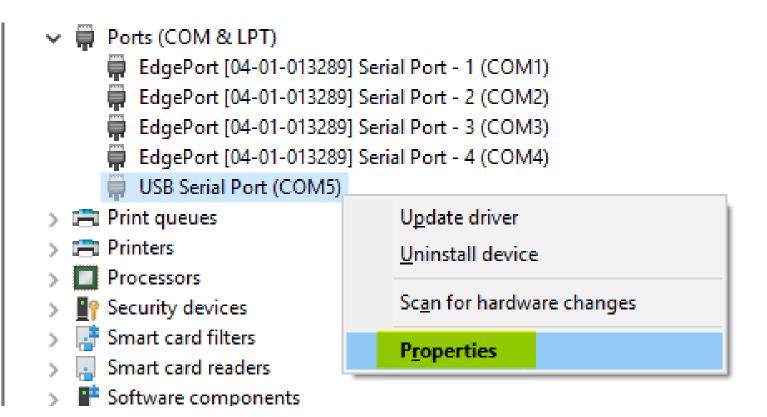

# Click <u>Driver</u> Tab Check that Driver Provider is *not* Prolific

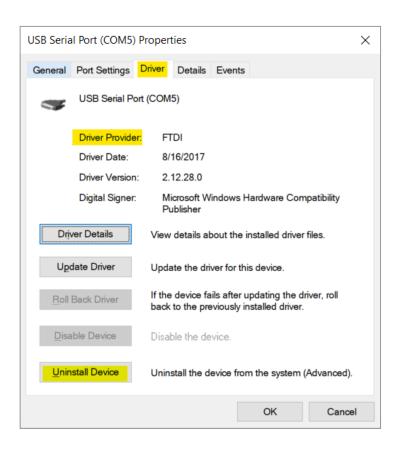

If you see Prolific, click Uninstall Device

# Uninstall the Prolific Device and Delete the Driver Software for this device

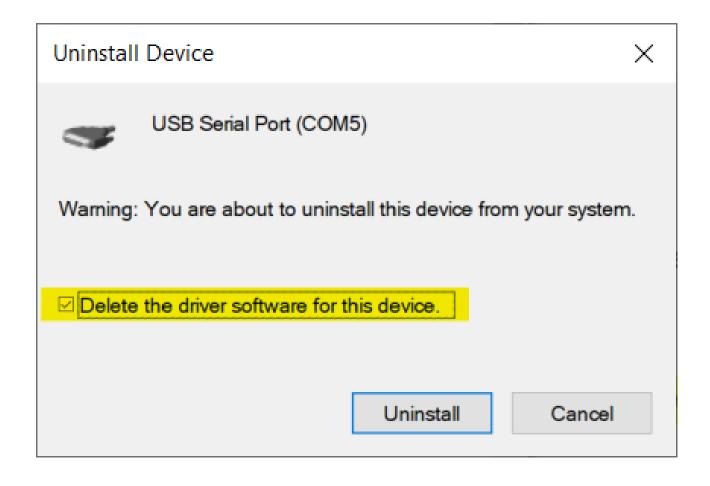

# If Driver is FTDI, go to <u>Port Settings tab</u> Click <u>Advanced</u>... button

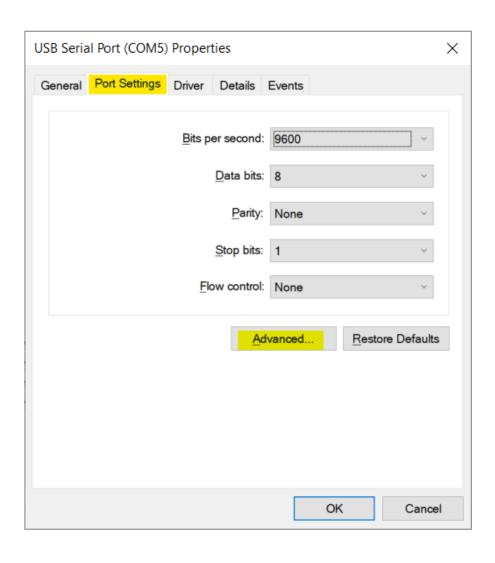

#### FTDI Default Options – not good

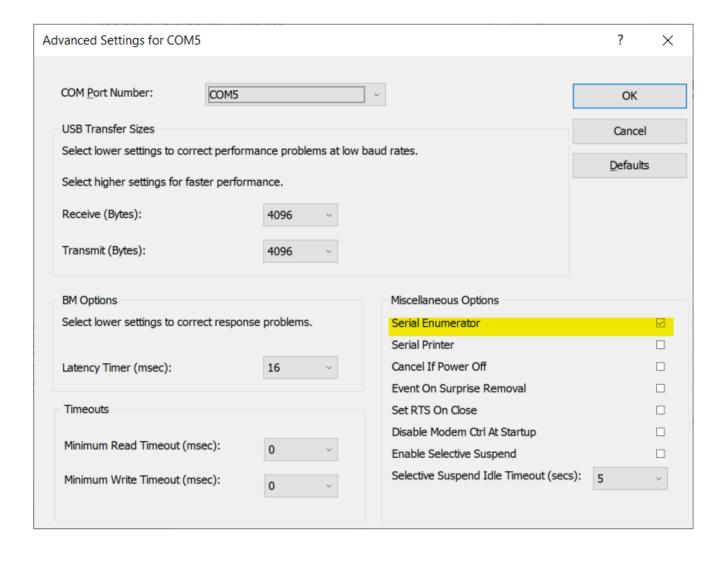

#### Change the FTDI Options To This:

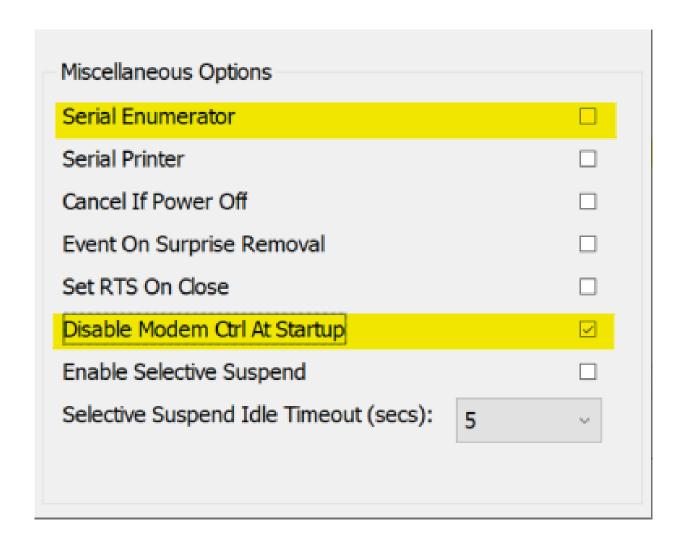

#### Under USB Serial Bus Controllers: Right-Click each "Hub" device, Select <u>Properties</u>

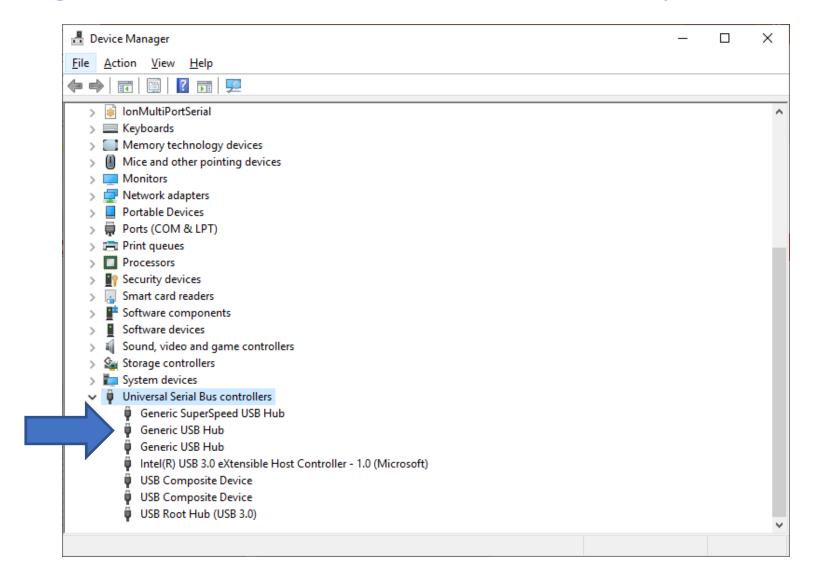

# Look for <u>Power Management</u> Tab Do *not* allow computer to turn off this device

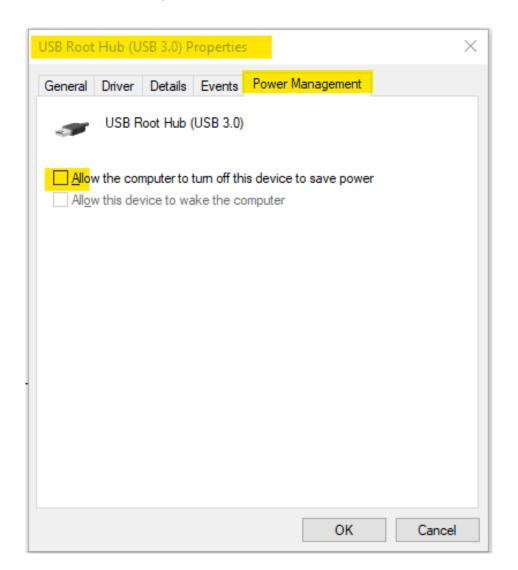

# Another USB Dev. Management Tool: NirSoft's USBDeview

- Stands for USB Device View
- https://www.nirsoft.net/utils/usb\_devices\_view.html
- Scroll way down to the "Feedback" section to find download link:

#### Feedback

If you have any problem, suggestion, comment, or you found a bug in my utility, you can send a message to <a href="mailto:nirsofer@yahoo.com">nirsofer@yahoo.com</a>

**Download USBDeview** 

**Download USBDeview for x64 systems** 

#### **USBDeview Screen Shot**

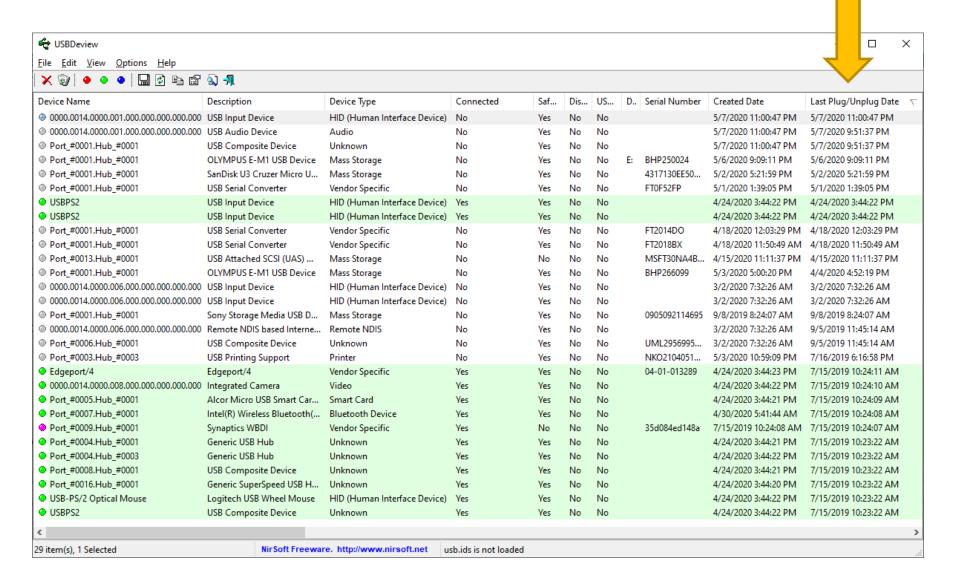

#### Managing COM Port Numbers

- Over time, ever increasing unique COM port numbers are assigned by Windows, difficult to keep track
- Some software doesn't support COM13: or higher
- Suggestion: renumber serial ports "left to right" to match your station layout, starting with transceivers
- First, use Windows Device Manager to uninstall all serial devices that you no longer use
- Right click on remaining COM ports, Properties, Port
   Settings tab. Click Advanced... button
- Renumber ports sequentially, COM3:, COM4:, COM5:, etc., "left to right"

#### Renumbering Serial Ports – Use Advanced Settings

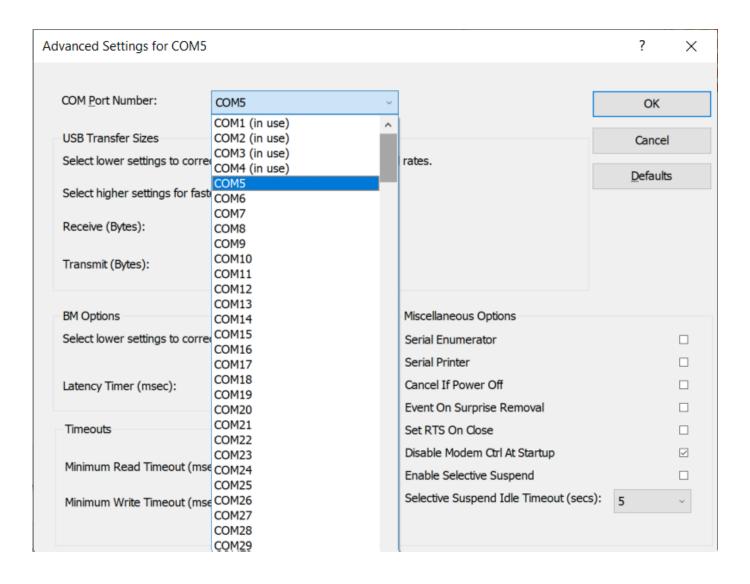

#### What does "In Use" Mean?

- It means this COM port number was assigned to some device, maybe years ago
- It usually does not mean that you can't use it during reassignment, especially if it is "grayed out" (hidden)
- Uninstalling disconnected devices first will help
- Usually safe to ignore this warning and click YES:

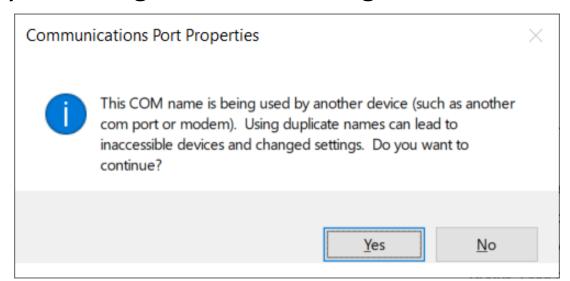

#### **Labeling Serial Ports**

#### Example:

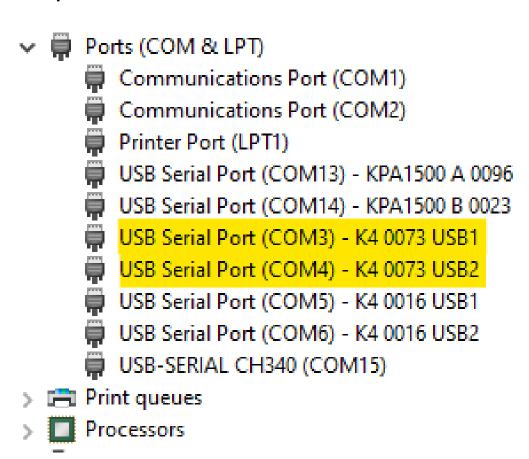

## Step 1 – Note the "Device instance path"

Right click on Serial Port, select <u>Properties</u>, select <u>Details</u>

Tap "D" on keyboard to jump to "D" section of drop-down

list:

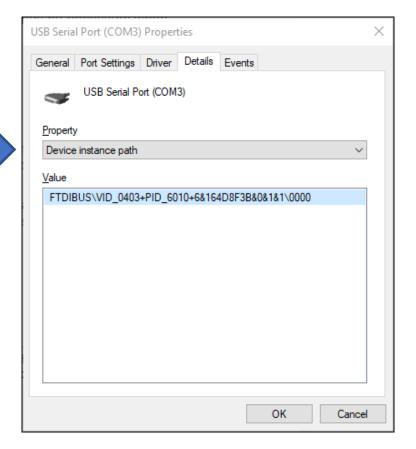

## Step 2 – Use Registry Editor (regedit) carefully

- Navigate to HKEY\_LOCAL\_MACHINE\SYSTEM\CurrentControlSet\Enum
- Device Instance Path, Subkey 0000 will have the FriendlyName

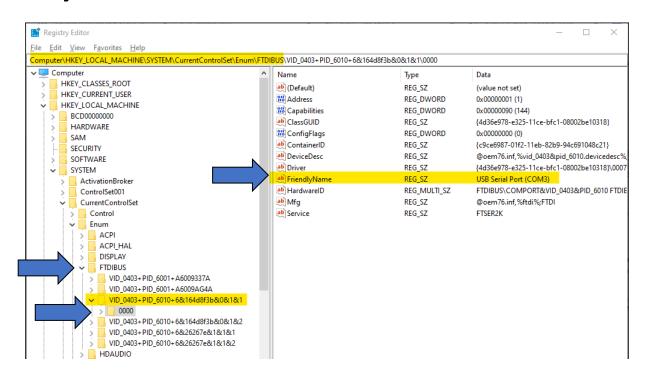

### Step 3 – Change the FriendlyName

- Double-click on FriendlyName (or Right-click, Modify...)
- Edit the FriendlyName value and click OK

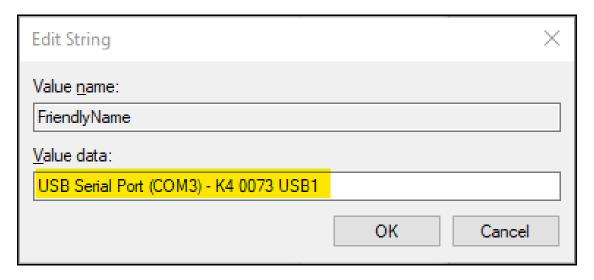

 Note: If you renumber a serial port, Windows will change the name back to the default, so renumber first, then rename

### What program is currently using my serial port?

- Use Windows Process Explorer
- https://docs.microsoft.com/enus/sysinternals/downloads/process-explorer
- On Windows 10, run procexp64.exe as Administrator
- Click Search button (binoculars icon)
- Enter one of the following partial search strings:

```
\Device\VCP - FTDI virtual serial ports
\Device\Edg - Edgeport virtual serial ports
\Device\Ser - Hardware serial ports / CH340 (Mortty)
\Device\Sil - Icom / Kenwood / Yaesu Silicon Labs ports
\Device\VSer - Eltima / vspMgr virtual serial ports
```

### Process Explorer Search – Example 1

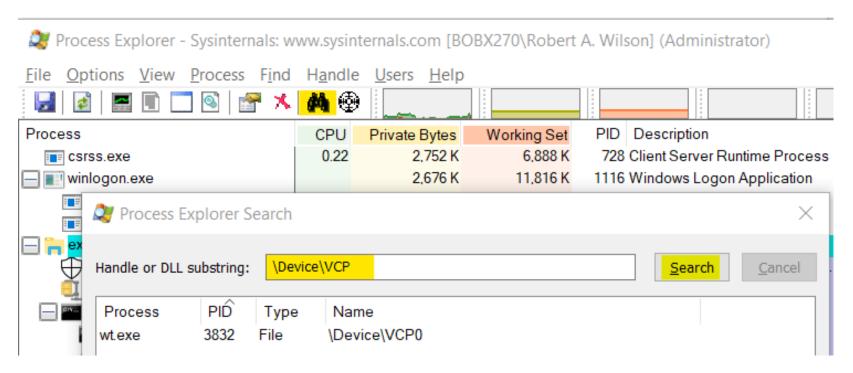

Win-Test (wt.exe) has opened the FTDI Virtual COM Port (VCP)

### Process Explorer Search – Example 2

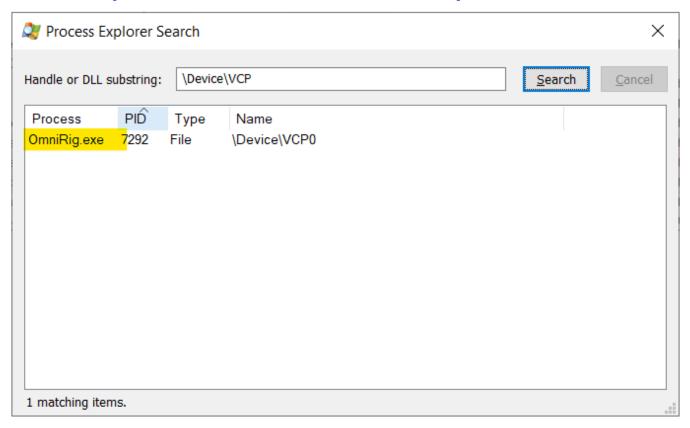

OmniRig.exe (e.g. WSJT-X, Log4OM) has opened the FTDI VCP

### Not sure what to search for?

- Open a program known to use a particular serial port
- In Process Explorer, drag the "Find Windows Process" icon on top of the program window

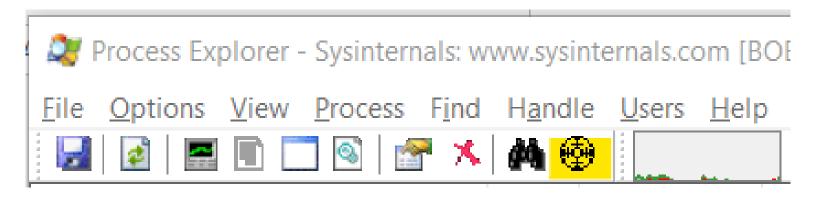

 Process Explorer will jump to the process corresponding to that program window

# Select View, Lower Pane View, Handles, then sort by Name

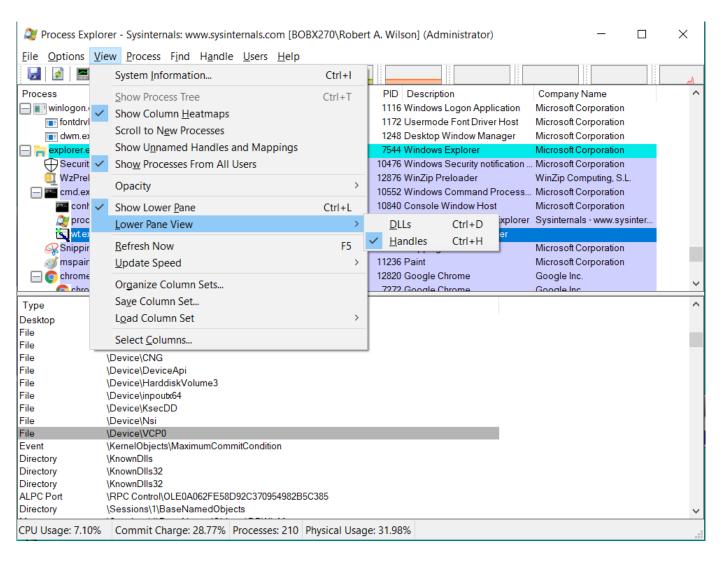

## Computer-generated CW, PTT, and FSK RTTY Keying Using Serial Port pins (DTR=CW or FSK, RTS=PTT)

A simple hardware keying circuit, used for decades:

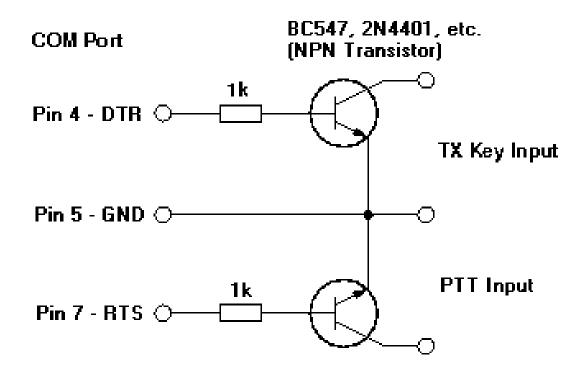

## Elecraft K3 / K3S keying via serial port

- First transceiver to include computer keying circuit inside the radio
- Does not use RTS and DTR pins for RS232 "Handshaking", freeing them for other purposes
- In K3, set CONFIG:PTT-KEY to RTS-DTR (vs. OFF-OFF)
- Works the same over a standard serial cable (CONFIG:RS232 = 38400)
   -or- the K3S USB connection (CONFIG:RS232 = USB)
- To prevent unwanted transmissions when PC reboots, change FTDI Port Settings:
  - Uncheck "Serial Enumerator"
  - Check "Disable Modem Ctrl At Startup"

### ICOM Copies Elecraft, Adds FSK Keying

- CW, PTT, and FSK keying OK over USB virtual serial port
- Supported by IC-705, IC-7300, IC-7610, IC-7850, IC-7851
- IC-7300 generates just one virtual serial port
- IC-705, IC-7610, IC-7850, IC-7851 generate *two* virtual serial ports:

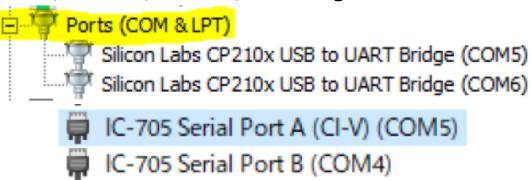

- To keep it simple use DTR pin for keying, RTS pin for PTT
- Use port "B" for MMTTY exclusively
- Mnemonic: <u>C</u>W : <u>D</u>TR : <u>F</u>SK <u>P</u>TT : <u>R</u>TS : <u>S</u>end

### ICOM: Determining COM Port A and B

 Use Windows Device Manger, right click on first COM port, Properties, <u>Details</u> tab, <u>Device Instance</u> <u>Path</u>, check last letter

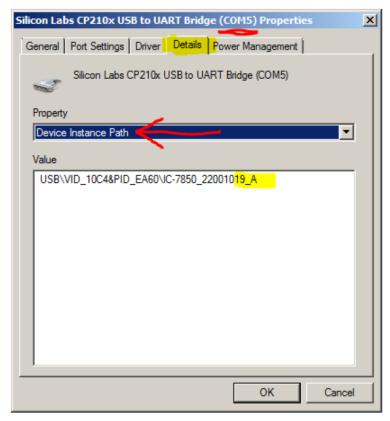

### ICOM IC-7300 Keying via USB Cable

- USB cable provides one virtual serial port
- In IC-7300 SET > Connectors menu: Set USB Keying (CW) to DTR

   or Set USB Keying (RTTY) to DTR
- Set USB Send to RTS
- Logging Software, rig control Port (USB), set DTR=CW, RTS=PTT
- In MMTTY, use EXTFSK or EXTFSK64 to select COM port.
- Cannot use logger at same time; rig has just one serial port. But you can use the REMOTE (CI-V) connector with CT-17 or equivalent for rig control.

### ICOM IC-705 Keying via USB Cable

- USB cable provides two virtual serial ports
- In IC-7610 SET > Connectors > USB Send/Keying:
   Set USB Keying (CW) to USB (A) DTR
   Set USB Keying (RTTY) to USB (B) DTR
   Set USB Send to USB (A) RTS or USB (B) RTS
- In Logging Software, rig control COM Port (A): DTR=CW, RTS=PTT
- In MMTTY, use EXTFSK or EXTFSK64 to select second COM Port (B): FSK=DTR, PTT=RTS
- Cannot set both ports to use hardware PTT, so use "Software PTT" on Rig Control Port (A) if necessary.

## ICOM IC-7610 Keying via USB Cable

- USB cable provides two virtual serial ports
- In IC-7610 SET > Connectors > USB Send/Keying:
   Set USB Keying (CW) to USB1(A) DTR
   Set USB Keying (RTTY) to USB1(B) DTR
   Set USB Send to USB1(A) RTS or USB1(B) RTS
- In Logging Software, rig control COM Port (A): DTR=CW, RTS=PTT
- In MMTTY, use EXTFSK or EXTFSK64 to select second COM Port (B): FSK=DTR, PTT=RTS
- Cannot set both ports to use hardware PTT, so use "Software PTT" on Rig Control Port (A) if necessary.

### ICOM IC-7850, IC-7851 Keying via USB Cable

- USB cable provides two virtual serial ports
- In IC-785x SET > Others menu:
   Set USB Keying (CW) to USB1 DTR
   Set USB Keying (RTTY) to USB2 DTR
   Set USB Send to USB1 RTS (CW) or USB2 RTS (RTTY)
- In Logging Software, rig control COM Port (USB1) set DTR=CW, RTS=PTT
- In MMTTY, use EXTFSK or EXTFSK64 to select second COM port (USB2)
   FSK=DTR, PTT=RTS
- Cannot use both ports for hardware PTT, so use "Software PTT" on Rig Control Port (USB1) if necessary.

### Yaesu FT-991 Keying via USB Cable

• USB cable provides two Silicon Labs virtual serial ports:

```
Ports (COM et LPT)

Silicon Labs Dual CP210x USB to UART Bridge: Enhanced COM Port (COM10)

Silicon Labs Dual CP210x USB to UART Bridge: Standard COM Port (COM11)
```

In Yaesu Menu, set

**030 232C TOT: 1000 msec** (default is only 10 msec) **033 CAT RTS: Disable** (Turns off RS232 handshaking)

060 PC Keying: DTR

071 DATA PTT SELECT: RTS 098 RTTY SHIFT PORT: DTR 110 SSB PTT SELECT: RTS

- In Logging Software, rig control is via the "Enhanced" COM Port, CW / PTT via "Standard" COM Port: DTR=CW, RTS=PTT
- In MMTTY, use **EXTFSK** or **EXTFSK64** with the "Standard" COM port: FSK=DTR, PTT=RTS

### Yaesu FTdx101D or FTdx101MP Keying via USB

USB cable provides two Silicon Labs virtual serial ports:

```
Ports (COM et LPT)

Silicon Labs Dual CP210x USB to UART Bridge: Enhanced COM Port (COM10)

Silicon Labs Dual CP210x USB to UART Bridge: Standard COM Port (COM11)
```

- In Yaesu Menu, set
  - OPERATION SETTING / GENERAL:
     232C TIME OUT TIMER: 1000 msec (default is only 10 msec)
     CAT RTS: OFF (Turns off RS232 handshaking)
  - RADIO SETTING / MODE SSB, RTTY, and PSK/DATA:
     RPTT SELECT: RTS (FSK will be by DTR)
  - RADIO SETTING / MODE CW:
     PC KEYING: DTR (PTT will be by RTS)
- In Logging Software, rig control is via the "Enhanced" COM Port, CW / PTT via "Standard" COM Port: DTR=CW, RTS=PTT
- In MMTTY, use EXTFSK or EXTFSK64 with the "Standard" COM port: FSK=DTR, PTT=RTS

### Kenwood TS-890 Keying via USB Cable

• USB cable provides *two* Silicon Labs virtual serial ports:

- Right click, Properties, <u>Details</u> tab, <u>Location Path</u>: USB1 is "Standard" Serial Port, USB2 is "Enhanced"
- In Logging Software, rig control is via the "Standard" COM Port
   CW / PTT / FSK keying may be assigned to DTR or RTS of either port
- Menu 17 Virtual Standard COM Port RTS: PTT
   Menu 18 Virtual Standard COM Port DTR: CW Keying
   Menu 19 Virtual Enhanced COM Port RTS: PTT

Menu 20 Virtual Enhanced COM Port DTR: RTTY Keying

### N1MM+ Contest Software Configuration

- Select Config, Configure Ports, view Hardware Tab
- Check <u>CW/Other</u> box next to Rig's Serial Port
- Click <u>Set</u> button

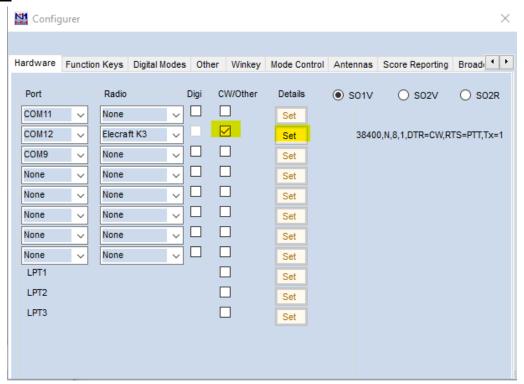

### N1MM+ Contest Software Configuration (cont'd)

Set DTR (pin 4) = CW, RTS (pin 7) = PTT

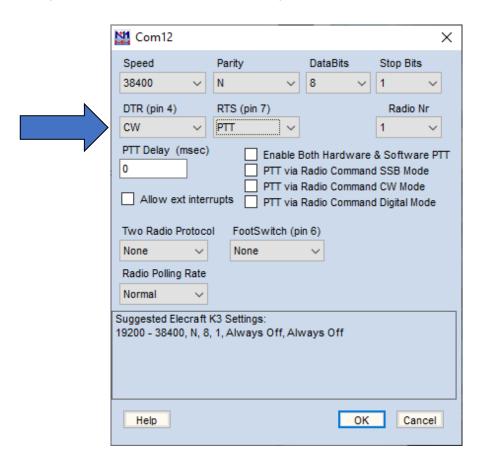

### Win-Test Contest Software Configuration

Set DTR (pin 4) = CW, RTS (pin 7) = PTT

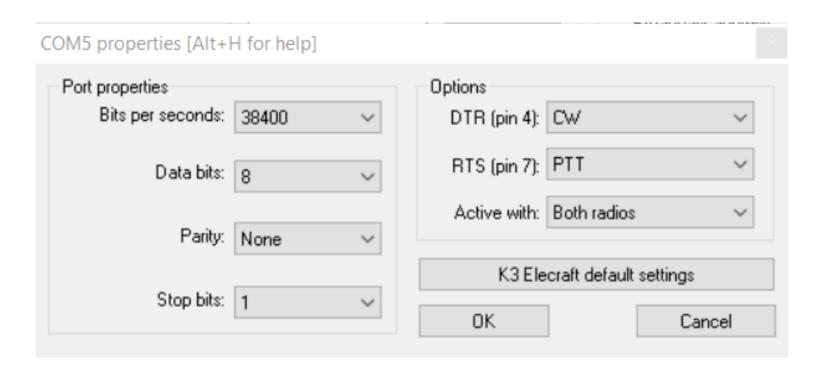

# Notebook PC: Windows Power Mode Affects Timing

CW Timing over USB is usually very good if you set Windows
 Power Mode to Best Performance:

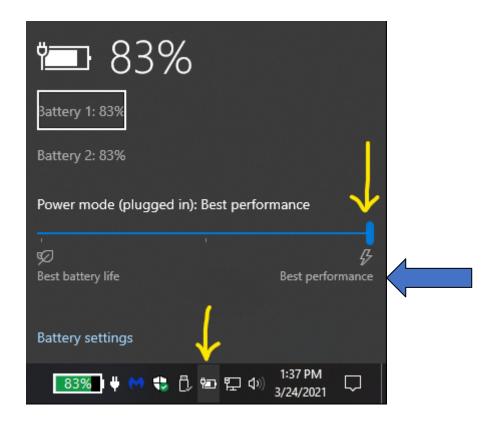

# Desktop PC: Windows Power Options Affects Timing

CW Timing over USB is usually very good if you set Windows
 Power Options to High performance:

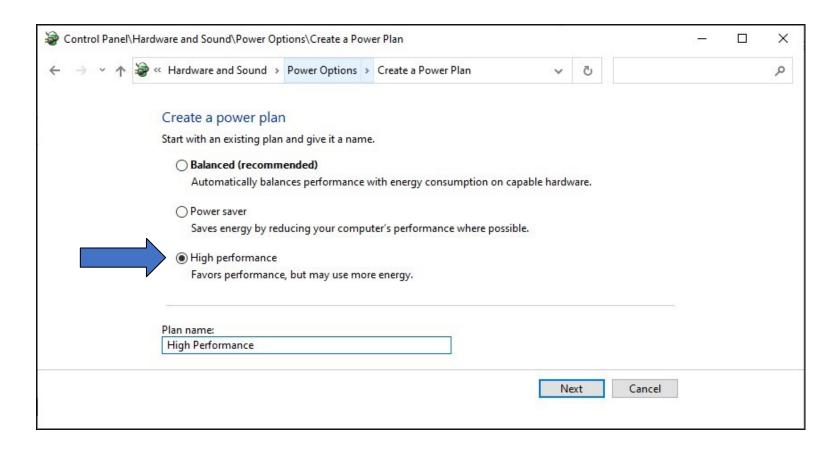

## FSK RTTY keying: MMTTY Setup Menu, TX Tab

Set Port to EXTFSK64, then click Radio Command button

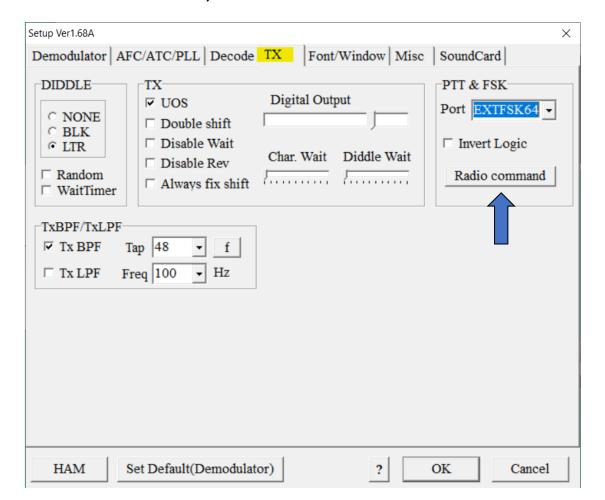

### MMTTY Setup Menu, Radio command button

Set Port to NONE, Group to Clear

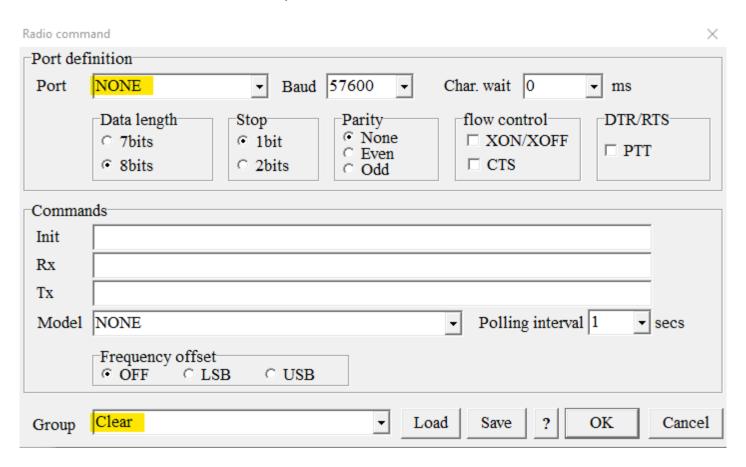

### MMTTY Setup Menu, Misc Tab

Set TX Port to COM-TxD(FSK), click USB Port

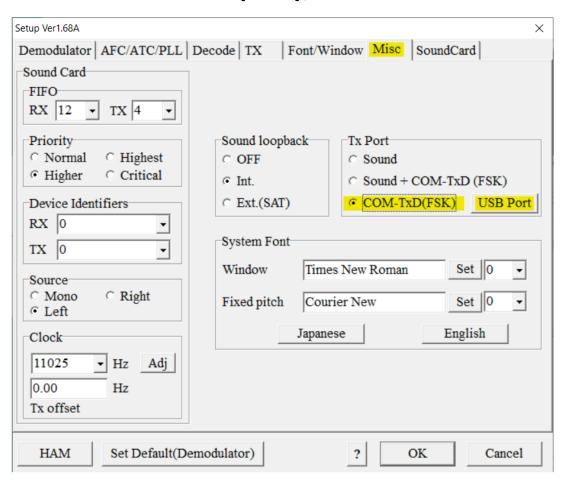

#### **MMTTY USB Port Menu**

Set Processing Method to C: Limiting Speed

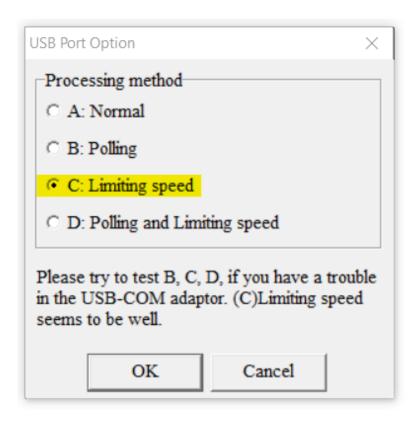

### EXTFSK Pop-Up Menu

Select second COM Port, FSK=DTR, PTT=RTS

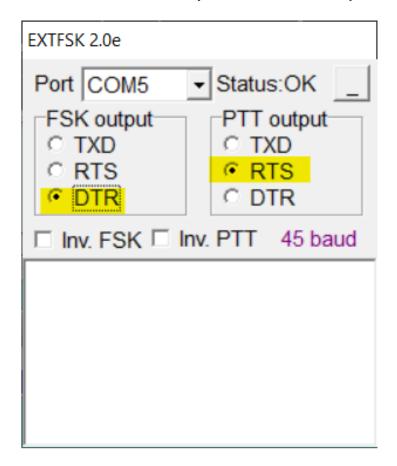

### Serial Port Sharing and Conflicts

- In RS232 protocol, only one TXD line (Pin 3) can be connected between a PC and a Radio
- No other device may connect to Pin 3 if a PC is connected
- PC polls radio using Pin 3 (TXD), Radio sends response using Pin 2 (RXD)
- AUTO INFO mode provides same output without PC polling
- Multiple devices (SteppIR & Baby Loop controllers, Band Decoders, Elecraft / ACOM / SPE amplifiers) may monitor the RXD line in parallel by only connecting to Pin 2
- RF-Kit amplifiers require connection to both Pins 2 and 3

### **Shameless Plug**

 The N6TV "Serial Box" (S-BOX or S-BOX-USB with FTDI) provides parallel connections to RXD pin via standard

Kenwood TS-990s TS-590s, ICOM IC-7600 IC-7700 IC-7800,

D-SUB cables:

https://bit.ly/S-BOX

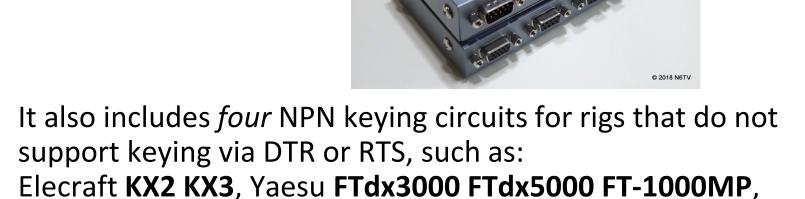

...

### Software for Sharing Serial Ports

- Software sharing: multiple programs simultaneously access the radio's rig control serial port
- Implemented by VE3NEA's <u>OmniRig</u> software
- OmniRig may be used by Win-Test, Writelog, HDSDR, WSJT-X, Log4OM, etc. for rig control
- But OmniRig is NOT supported by N1MM+, N3FJP, others
- OmniRig owns the serial port, acts as traffic cop, no collisions or conflicts between applications
- CW / PTT / FSK Keying via OmniRig port is not supported
- Consider <u>N4PY Pegasus Plus</u>
   Allows sharing of Radio COM port with up to five other applications
- Can I use VSPE instead? vspMgr? COM0COM?
   Maybe, but command collisions or VCP driver conflicts may occur

### Radios with both USB and DE-9 connectors

- Elecraft K3, Yaesu FTdx3000: USB and Serial Port do not operate independently (must pick one)
- USB and Serial Port do operate independently in:
  - Elecraft K4
  - Kenwood TS-590S, TS-890S
  - Yaesu FTdx101D, FTdx101MP
- ICOM USB and CI-V Ports (3.5mm, not DE-9) mostly operate independently (if you set USB CI-V Port to Unlink from [REMOTE])
- Two devices can poll the radio at same time via independent serial ports, one USB and one DE-9 or CI-V.

#### USB connection to radio adds a new Windows Sound Card

- USB Audio CODEC
- Can be use for contest recording, voice keying, RTTY / FT8 decoding
- Multiple "USB Audio CODEC" devices, which is my radio?
- Right click on Speaker icon, then Open Sound settings

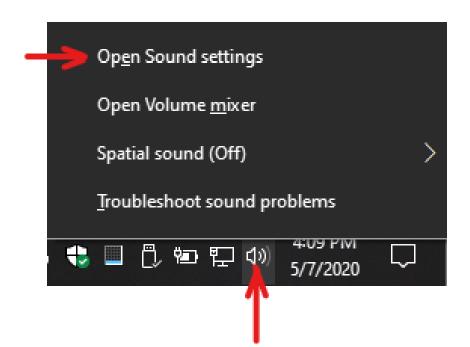

### **Click Sound Control Panel**

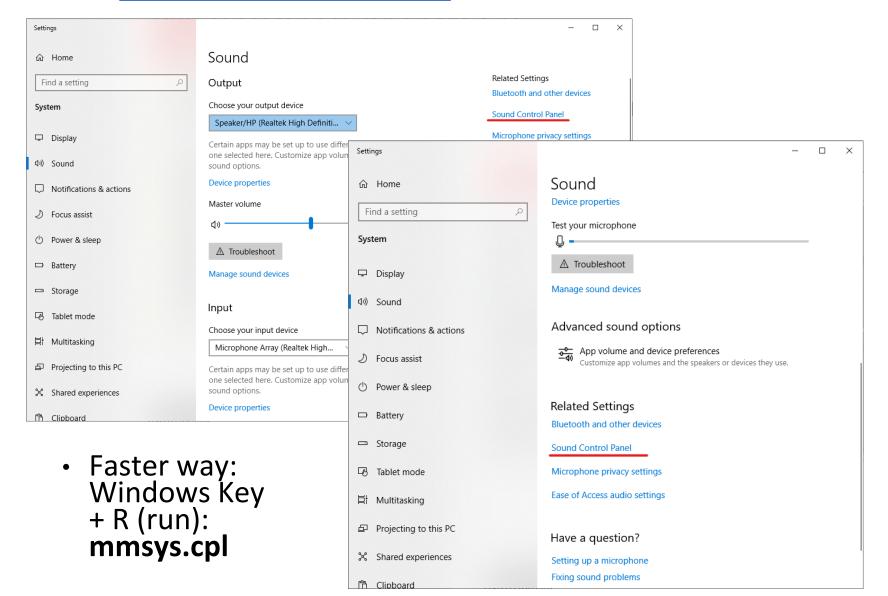

### Windows Sound Control Panel, Recording Tab

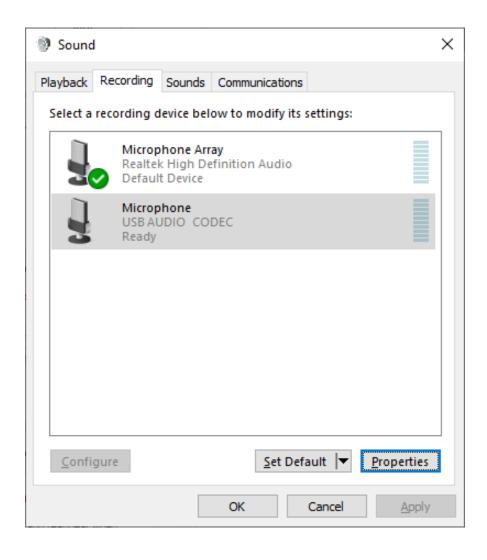

## In Sound Control Panel, which sound card is my radio?

- Watch USB AUDIO CODEC devices
- A device will disappear and reappear when you disconnect and reconnect the USB cable from the back of the radio
- Select that device, then click Properties button
- Label both the Recording and Playback tabs with name of device, click Apply

### Change Label and Icon of USB Audio CODEC

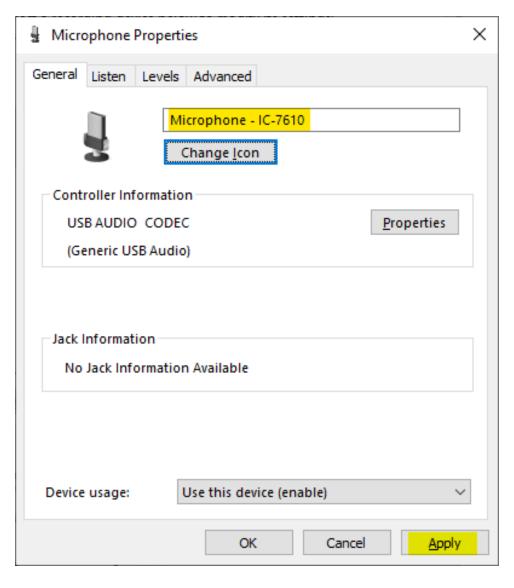

### Change Icon of USB Audio CODEC Device

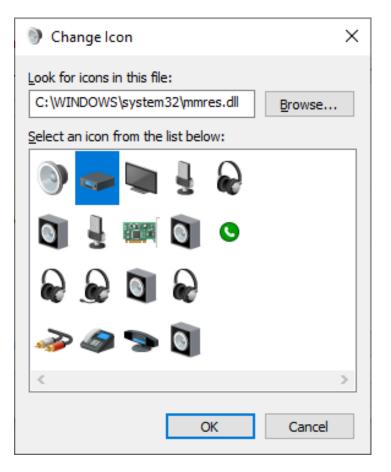

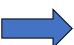

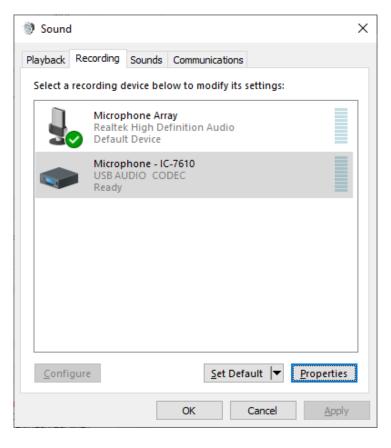

### Key Points to Remember

- Use the Windows Device Manager to manage and renumber COM ports
- Always uninstall Prolific devices and drivers
- Always change the FTDI Default Options
- Consider labeling COM ports using Registry Editor
- Try CW, FSK and PTT keying via virtual serial port pins
- Use DTR for CW/FSK, RTS for PTT
- Understand serial port conflicts and sharing
- Label your USB Audio CODEC devices

### References

- <a href="http://www.qrz.com/db/n6tv">http://www.qrz.com/db/n6tv</a> Links to this and other presentations
- https://www.nirsoft.net/utils/usb\_devices\_view.h
   tml USBDeview
- https://docs.microsoft.com/enus/sysinternals/downloads/process-explorer -Windows Process Explorer
- https://bit.ly/S-BOX The "Serial Box" by N6TV
- n6tv@arrl.net

Q&A